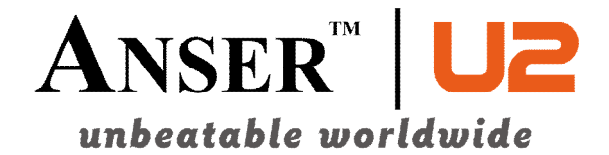

# **U2 Inkjet Printer User Manual**

Ver:3.5 Update: 2012-03-19 P/N: 8502030266

ANSER CODING INC. (TAIWAN) HEADQUARTERS & R&D CENTER 9F-5, No.760, Sec. 4, Bade Rd., Taipei City 105,Taiwan TEL:+886-2-3765-3488 FAX:+886-2-3765-3025

ANSER CODING INC. (CHINA) GLOBAL BUSINESS CENTER & MANUFACTURING BASE 7F, NO.52 HULI DADAO XIAMEN 361006, CHINA TEL: +86-0592-571-8888 FAX: +86-0592-571-0888

**ANSER-U2.COM**

## **Contents**

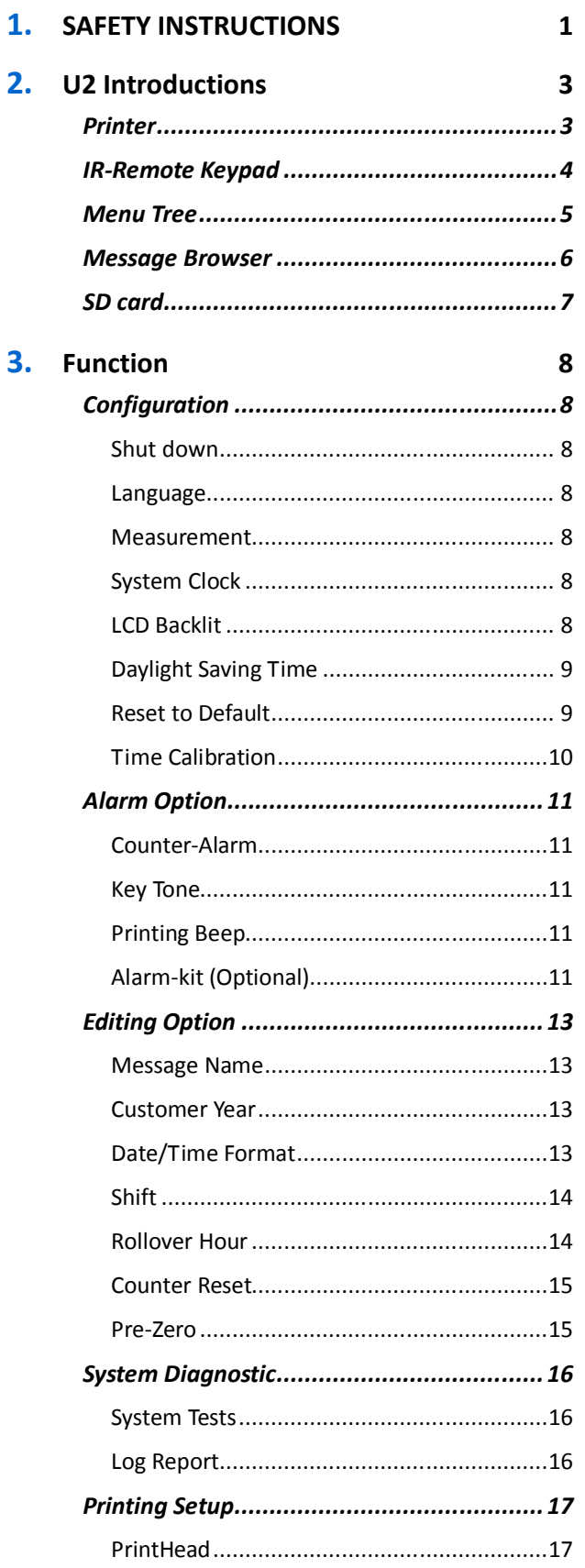

I | CONTENT

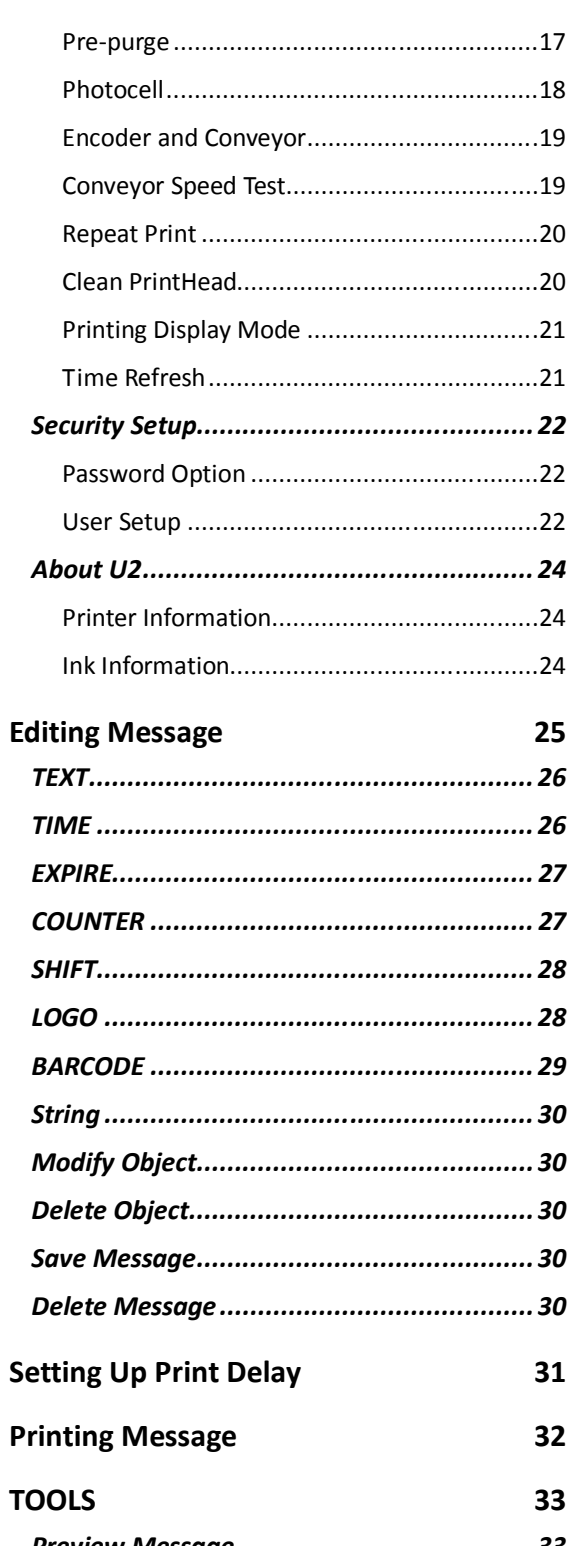

4.

5.

6.

 $\overline{7}$ .

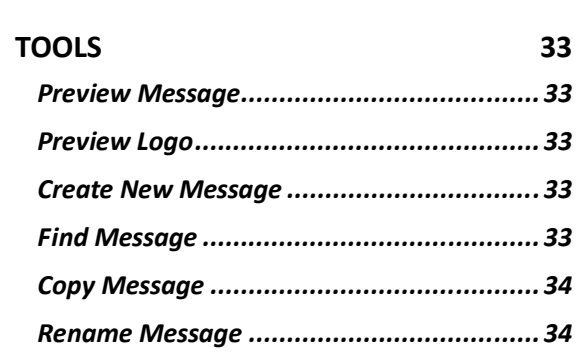

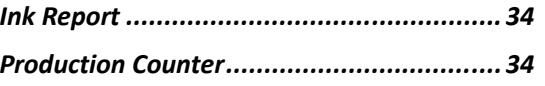

### **Notes and Warning**

**NOTE:** Important information that helps you make better use of U2.

**WARNING**: Indicating either potential damage to hardware or loss of data and telling you how to avoid the problem.

## **SAFETY INSTRUCTIONS**

Please retain this page nearby your printer for future reference.

#### **Please follow the installation instructions for your safety.**

#### **Installation:**

- **1.** Please note that once the PrintHead has been installed it is necessary to use the guide bar to protect the PrintHead from damaged while printing. (Any external damaged, included box collision without the guide bar will not be covered by warranty)
- **2.** When you extract the ink cartridge from the holder, press it and take it out at a 15 degree angle. Please note that any removal by excessive force will damage the PrintHead.
- **3.** After the installation process is completed, please ensure ALL the screws are tightened.
- **4.** The installation of a UPS is highly recommended because it helps to avoid the damage that may be caused by power loss.
- **5.** It is highly recommended for users to correctly earth the printer. Furthermore, it's necessary to connect to a dedicate power socket.
- **6.** If the working environment is dusty, it is highly recommended clean the nozzle regularly using a low level compressed air supply that is dry and clean.

#### **Operation:**

- **1.** The remote controller will turned off automatically after three minutes if it is not being operated.
- **2.** Please keep the printing throw distance within 6mm to ensure the best printing quality.
- **3.** When the lay-out appears to have ink excessive, please apply the wet wipe

to clean the nozzle surface.

- **4.** If the printing position is incorrect, please press Table 4 to reset to the best printing position.
- **5.** In a dusty production environment, please clear the dust using clean low pressure compressed air daily.
- **6.** Please contact your local distributor if the printer malfunctions and the problems cannot be solved personally.

**The precautions listed above are to be taken prior to installation.** 

## **U2 Introductions**

## **Printer**

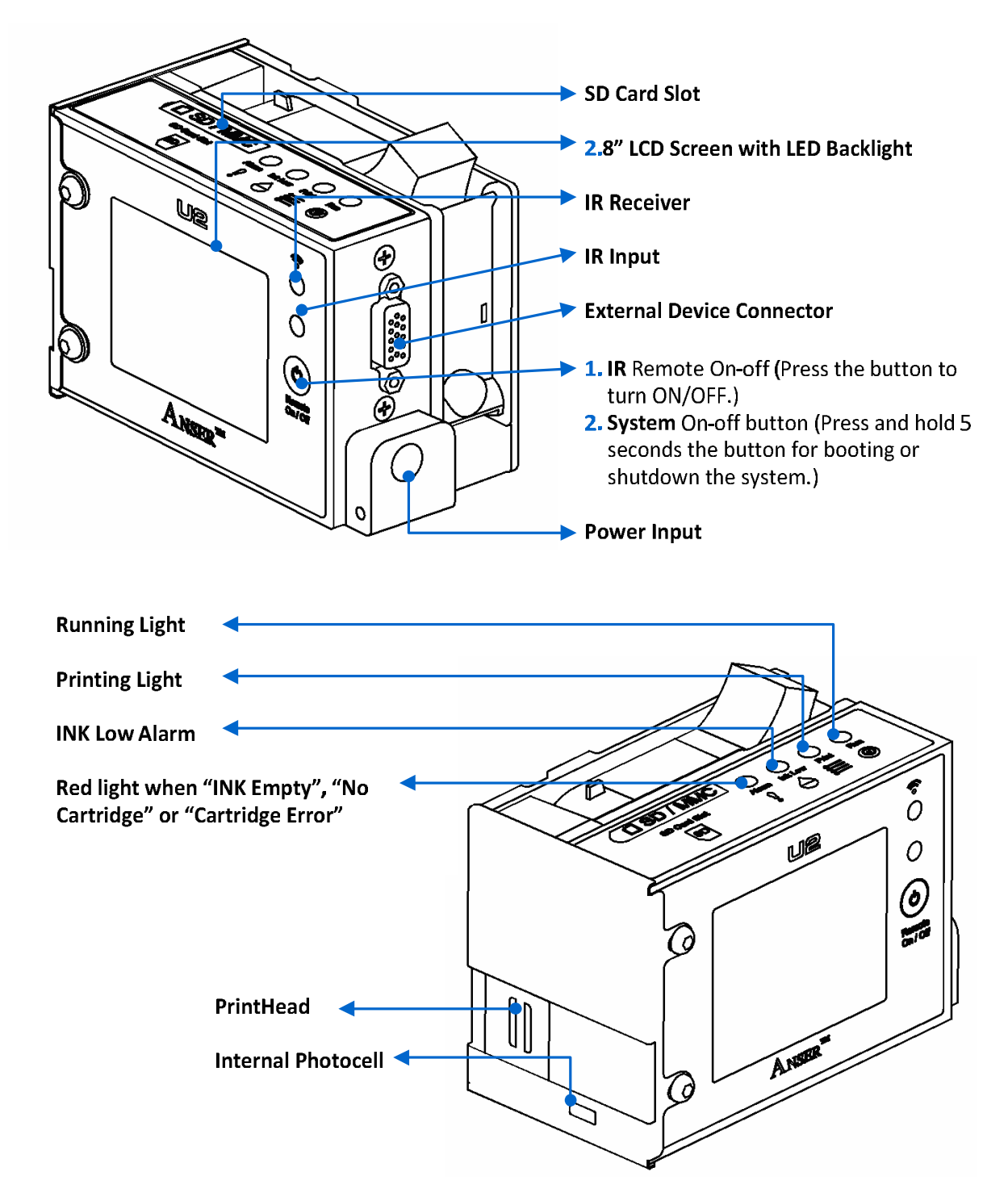

## **IR-Remote Keypad**

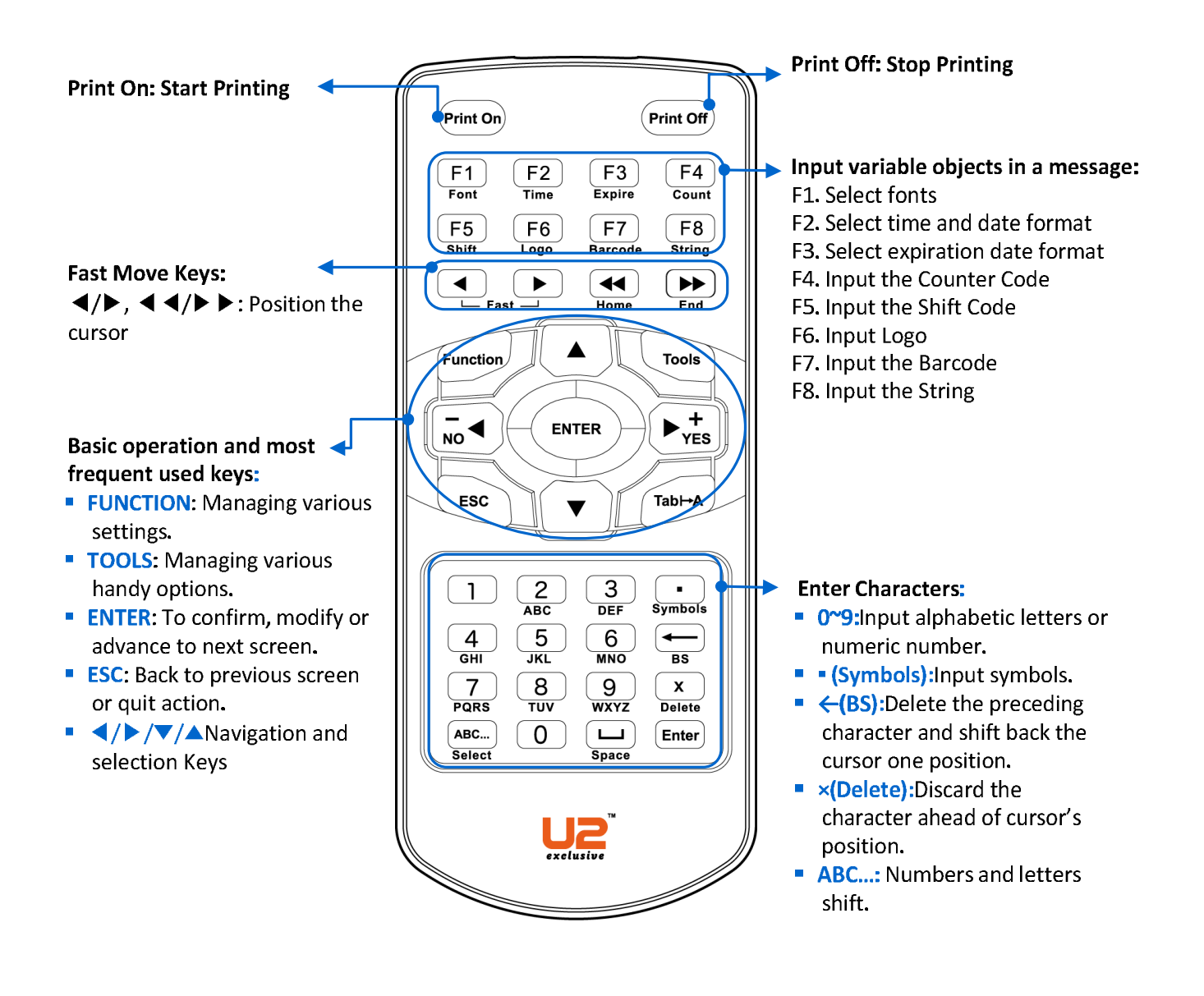

## **Menu Tree**

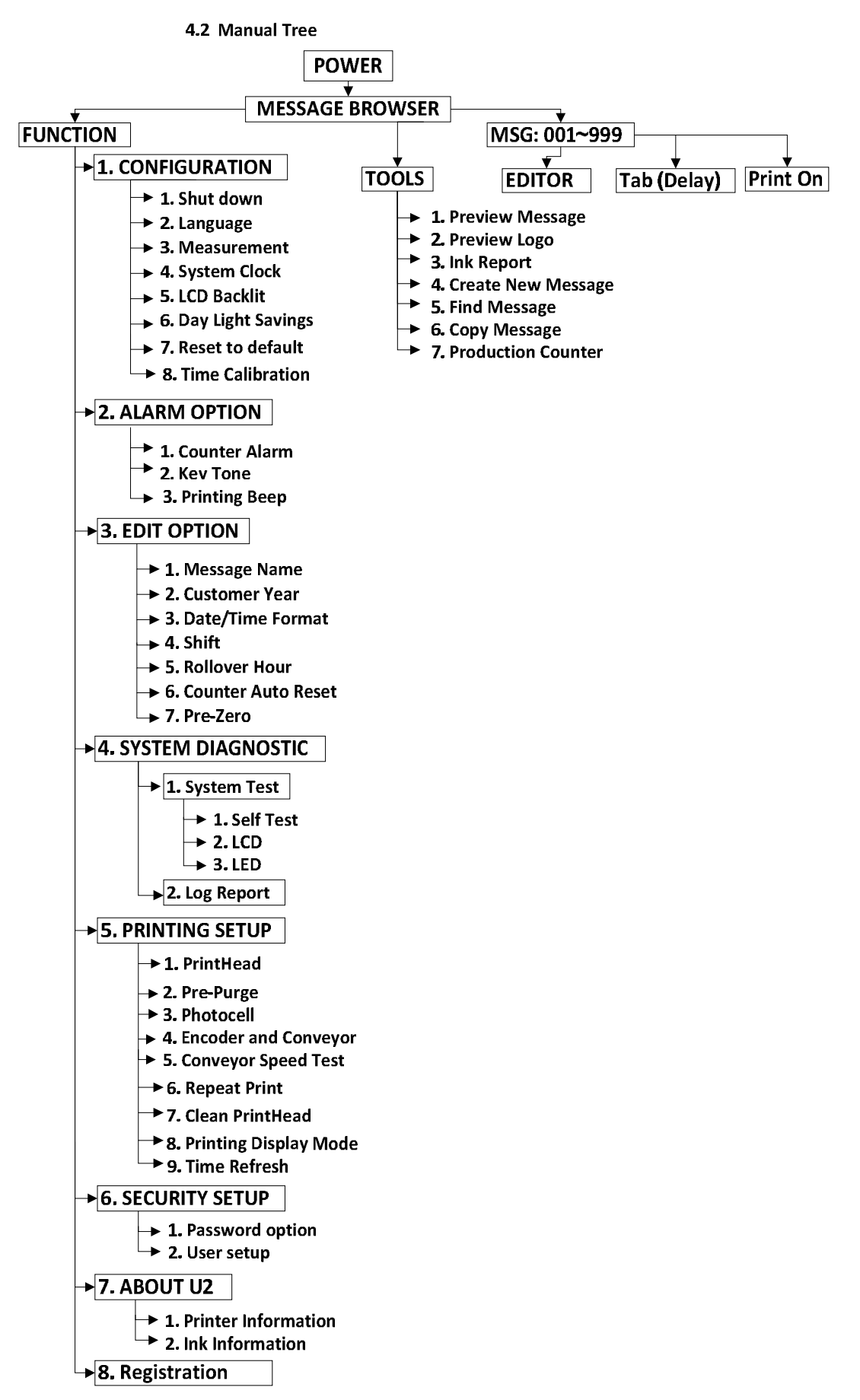

## **Message Browser**

Use arrow key to select messages (No.001~999), press (ENTER) to edit message.

You can only edit one message (No.001) without SD card.

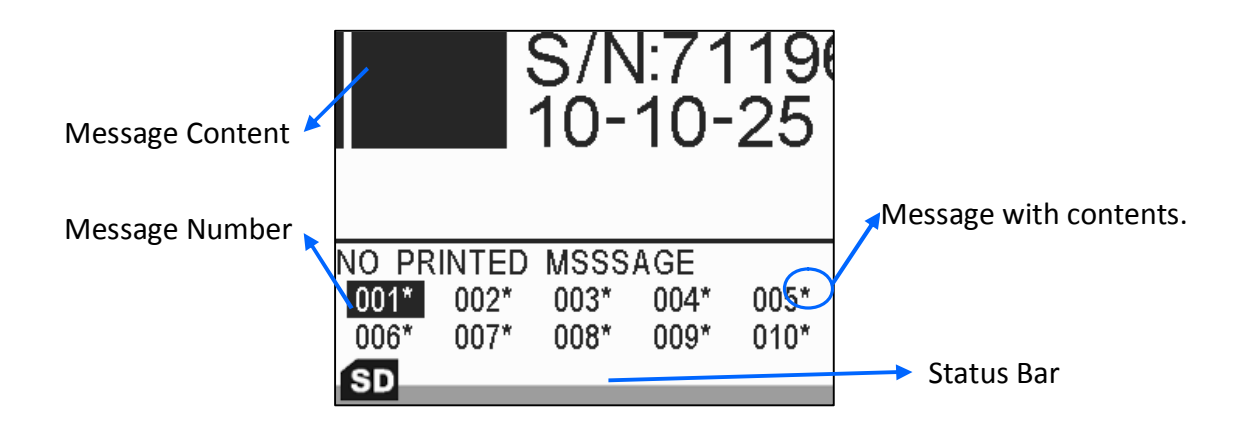

#### **Icons on Status Bar**

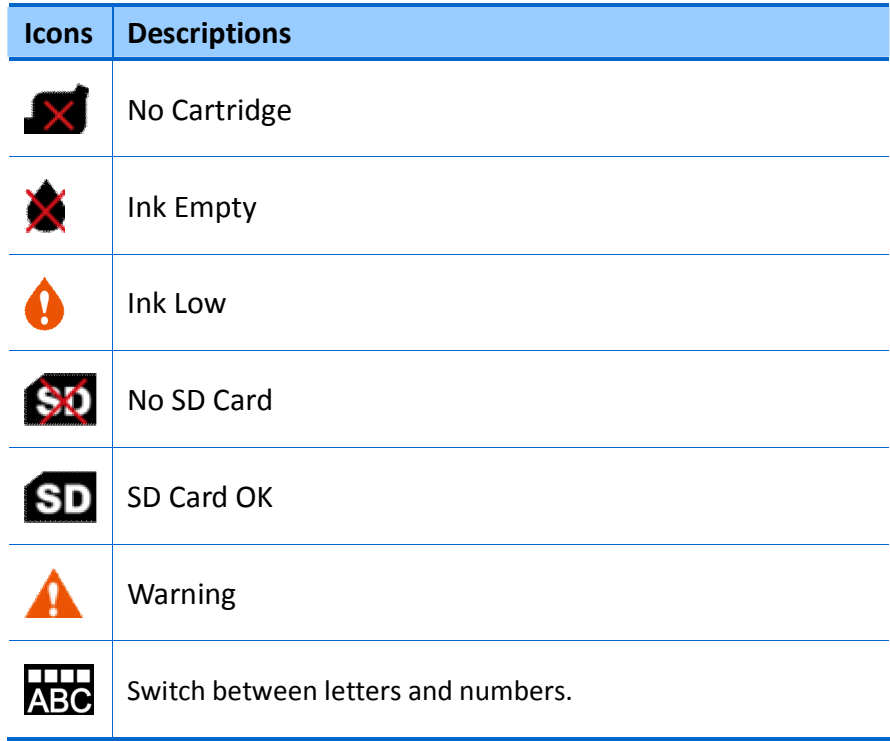

## **SD card**

SD card is the ultimate source of data transfer between PC (**MessagePRO**) and U2 printer.

 **CARD LOST:** You can purchase any standard 2GB SD card as replacement. As blank SD card, please insert the cards into U2 printer for activation, and the card will be auto-activated by obtaining the same serial number from the printer.

The **MessagePRO** can only function properly when the card is activated.

 **SWITCH PRINTER:** To use your SD card for different U2 printer without losing previous saved messages or data, insert the card into the U2 printer; the pop-up message will be shown, and press "**YES**" button to make the SD card can be compatible with theU2.

The U2 printer should always use matching SD card model; when a different model SD card is inserted into U2, the screen will display "SD MODEL MISMATCH".

**For example:** The standard SD cards for the U2 printers are not compatible with the HD U2 printer.

The U2 printer has the ability to store previous working messages. However, without an activated SD card, only the first message may be edited and saved. After the SD card is inserted, the working message #001 will be substituted to the default test message.

## **Function**

## **Configuration**

Under the Message Browser, press **FUNCTION** > **CONFIGURATION**.

#### **Shut down**

Press Function **1 1 to shut down the U2 system.** 

#### **Language**

**1.** Press to choose a system language.

**2.** Press  $\bullet$  **to select languages.** 

The system offers eight different languages. (English, Chinese, Japanese, German, Italian, French, Spanish and Korean)

#### **Measurement**

**1.** Press to choose the unit measurement.

2. Press  $\overline{\phantom{a}}_{\text{N}}$  **b** $\overline{\phantom{a}}$  to select **IMPERIAL<INCH>** or **METRIC<MM>**.

#### **System Clock**

Press Function **10 4** to set system clock.

### **LCD Backlit**

Reduce the power consumption by enhancing the backlight brightness to black level.

Enable both LCD Backlit and password, while the backlit reaches the set-timing and turns into back screen, the system also log off simultaneously.

**1.** Press to set LCD backlit.

#### **2.** Press  $\overline{b}$   $\overline{c}$   $\overline{b}$   $\overline{c}$  to select **ENABLE**.

**3.** Input the delay time, the range is from 1~60 minutes.

The LCD screen will always be on when status is set to **DISABLE**; the remote control will always be active and the LED for the remote control should always be on.

#### **Daylight Saving Time**

Daylight saving time (DST), and "Summer Time" in much of Europe, is the practice of moving local time forward one hour in the spring and backwards in the autumn.

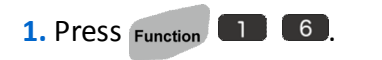

**2.** Press  $\overline{P_{\text{NS}}}$   $\rightarrow$   $\overline{P_{\text{YES}}}$  to select **ON**.

**3.** Press  $\begin{bmatrix} -4 \\ \end{bmatrix}$   $\rightarrow_{\text{res}}^{+}$  to select the area; **AMERICA** or **EUROPE**.

## **Reset to Default**

**Reset system to default causes your previous setting lost.**

- 1. Press  $F$ unction  $\boxed{1}$   $\boxed{7}$  to reset the system.
- 2. Input a fix numbers "123456" to proceed.

#### **System Default Setting:**

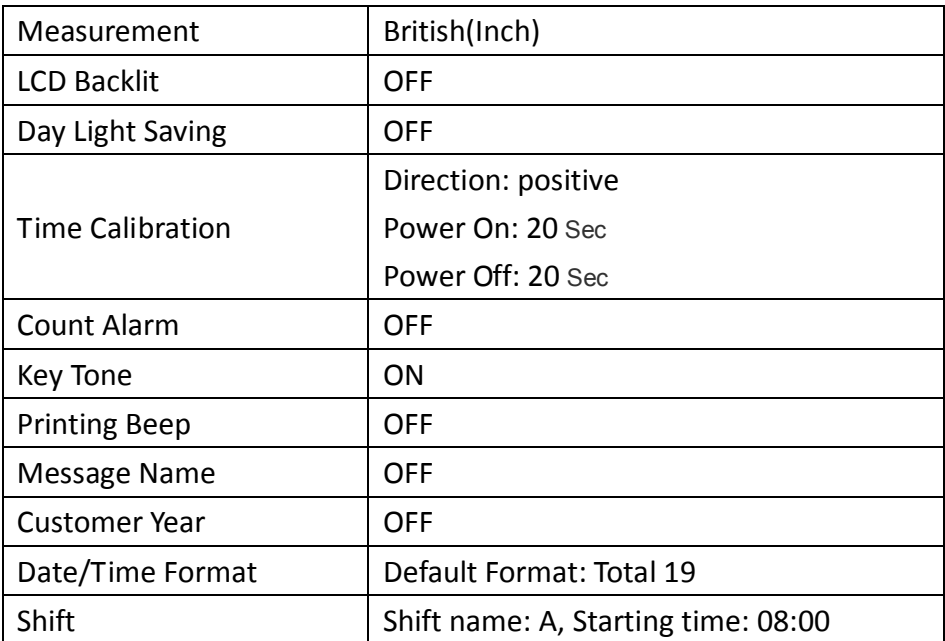

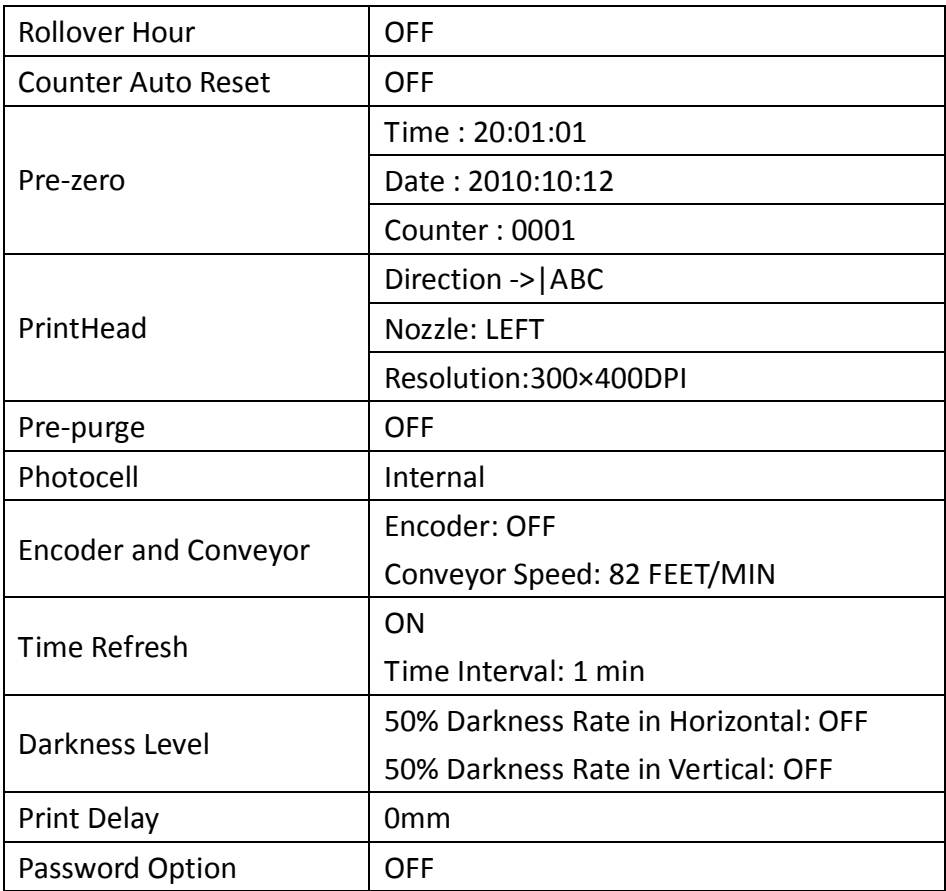

#### **Time Calibration**

This function allows user to calibrate the system time on their U2 printer.

**DIRECTION**: Users are able to select the directions **POSITIVE/NEGATIVE.** If the system time is slower than the local time please select **POSITIVE**.

If the system time is faster than the local time please select **NEGATIVE**.

**SYSTEM TIME OFFSET:** Obtain the system time offset values for both power on and power off, then input the values into each fields (the testing process to obtain the offset values should last 24 hours).

1. Press to access to the time calibration option.

2. Press  $\frac{1}{N}$  **b**<sub>ves</sub> to switch between **POSITIVE** and **NEGATIVE** for direction,

then press **nd v** move the highlight to **POWER ON** or **POWER OFF** 

column.

3. Input the obtained time offset values in the corresponding fields.

## **Alarm Option**

Under the Message Browser, press **FUNCTION** > **ALARM OPTION**.

#### **Counter-Alarm**

Allow the printer making alarm sound when the pre-setup counter value has been reached.

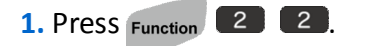

**2.** Press  $\frac{1}{N}$  **D**  $\rightarrow$   $\frac{1}{N}$  to **ON**.

When **COUNTER ALARM** is **ON**, you are able to turn the **ALARM** ON/OFF

in every single Counter with in a message.

#### **Key Tone**

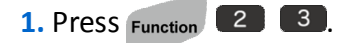

**2.** Press  $\bar{r}_{\text{no}}$   $\rightarrow$   $\bar{r}_{\text{res}}$  to select **ON**.

One beep sound: appropriate input key.

Two beep sound: inappropriate input key.

#### **Printing Beep**

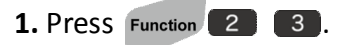

**2.** Press  $\begin{array}{|c|c|}\n\hline\n\text{no} & \rightarrow \\
\hline\n\text{no} & \text{to select ON.}\n\end{array}$ 

When **Printing beep** is **ON**, you will be able to hear one beep sound every time you print.

## **Alarm-kit (Optional)**

When external Alarm kit has been connected to your system, the printer will detect the Alarm-kit automatically.

The following form will tell you how Alarm LED will show due to all kinds of malfunction!

#### **Alarm LED Instruction**

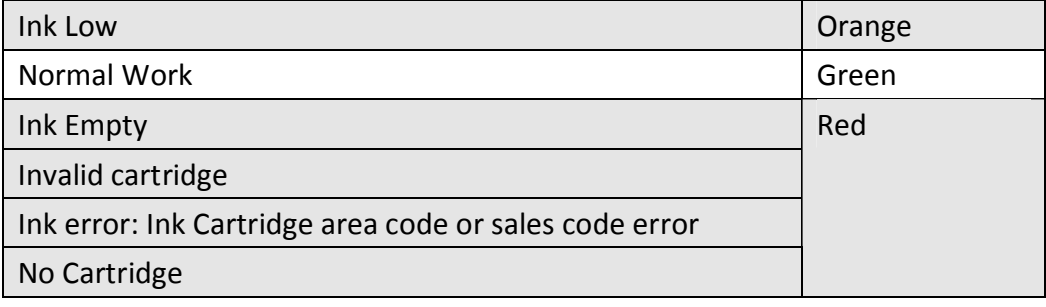

## **Editing Option**

Under the Message Browser, press **FUNCTION** > **EDITING OPTION**.

#### **Message Name**

Allow you to name/rename any message as your desire.

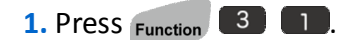

**2.** Press  $\overline{N_0}$   $\rightarrow$   $\overline{N_{\text{res}}}$  to select **ON**.

#### **Customer Year**

Allow you to print customized year despite the system year.

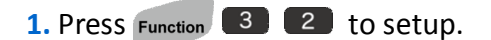

- **2.** Press  $\begin{array}{c} \n\hline\n\end{array}$   $\rightarrow \begin{array}{c} \n\hline\n\end{array}$  **P** to select **ON**.
- **3.** Input the year you desire.

### **Date/Time Format**

Allow you to customized time notation.

- To create new format:
- **1.** Press Function 3 3 to setup.
- **2.** Pick **EMPTY** and press  $\left($  ENTER  $\right)$ .
- **3.** Insert conjunction symbol such as  $(f, -)$ , press **SYMBOLS**.
- **4.** Choose **SYMBOL** or **EURO CHAR**.

**5.** Pick the symbol you desired with numeric number key.

IF If the system font does not support European Accented Characters, the printer will not display the option for you to choose, but display the symbols only.

#### **Shift**

Allow user records all operators and their starting time.

**1.** Press Function 3 4 to setup.

**2.** Highlight to any item then enter shift name and time.

**3.** Press ENTER to go to the next row and add more shifts.

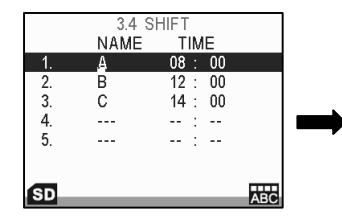

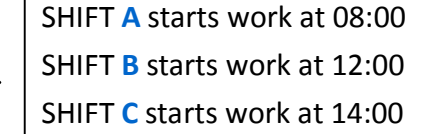

Shift name only allows three letters.

**24-hour clock is a convention of time keeping for starting time.** 

#### **Rollover Hour**

Allow you to print different date base on your production shift schedule.  $\mathbb{R}$  At 24 hour time convention, input time in the morning or afternoon reflects different printing date as following diagram presented: **For example**: System Date: 2010/09/21.

① If you input time in the morning, the print date is changed to 2010/09/20. When it reached time you set, print date will be changed to the next day; ② If you input time in the afternoon, the print date is 2010/09/21. When it reached time you set, print date will be changed to the next day.

**1.** Press Function 3 5 to setup.

**2.** Press  $\begin{bmatrix} 0 & 0 \\ 0 & 1 \end{bmatrix}$   $\begin{bmatrix} 0 & 1 \\ 0 & 1 \end{bmatrix}$  to select **ON**.

**3.** Input the roll-over time you desired.

#### **Counter Reset**

To reset the counter before printing the message.

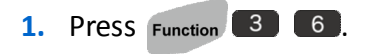

**2.** Press  $\frac{1}{10}$   $\rightarrow$   $\frac{1}{10}$  to select **ON**.

#### **Pre-Zero**

Displays a digit or nothing! If the expression has a digit in the position where the # appears in the format string, display it; otherwise, display nothing in that position. This symbol works like the 0 digit placeholder, except that leading and trailing zeros aren't displayed if the number has the same or fewer digits than there are # characters on either side of the decimal separator in the format expression.

**1.** Press Function 3 7 to setup.

**2.** Select the pre-zero content and press  $\overline{5}$   $\overline{)}$   $\rightarrow \overline{'}$  for different format.

## **System Diagnostic**

Under the Message Browser, press **FUNCTION** > **SYSTEM DIAGNOSTIC**.

### **System Tests**

Press **Function** 4 1 to enter System Tests.

- **SELF TEST**: Check the U2 system controller for any abnormal status or alarm information, such as Ink low, Ink empty, No cartridge or Ink error.
- **LCD TEST**: Check if the LCD Screen is damaged.
- **LED TEST**: Check if LED indicators are running normally.

#### **Log Report**

Press Function **4 2** to view system log report of users' operation activities.

## **Printing Setup**

Under the Message Browser, press **FUNCTION** > **PRINTING SETUP**.

#### **PrintHead**

Press Function 5 1 to setup.

Move to the row you need and press  $\overline{\bullet}$   $\blacklozenge$   $\blacktriangleright$   $\overline{\bullet}$  to adjust the option.

- Channel: Switch **SINGLE** or **DUAL**. Dual Channels: Double the vertical resolution to 600dpi to optimize the printing darkness.
- Direction: Switch the direction of printing.

 $-\lambda$ ABC: Print from "A" to "C".

 $ABCK -$ : Print from "C" to "A".

: Print from "C" to "A" and rotate 180°.

: Print from "A" to "C" and rotate 180°.

Nozzle: Switch left (Default) or right.

● Resolution: user can adjust resolution from 50~600dpi, when the encoder is **OFF**.

As U2 default resolution: 300x400, the first number represents vertical dpi, which will auto adjust to 600 when Dual Channel is ON. The second number represents horizontal resolution, and it can be adjusted manually. Please aware the effeteness of printing speed (Higher dpi but slower printing speed) and distortion of printing image when horizontal dpi is adjusted.

#### **Pre-purge**

Enable Pre-purge function, the Printer will output ink dots periodically, preventing the ink solidified on the nozzle in a dry environment or long printing gap time.

 $\mathbb{R}$  Pre-Purge is an important attribution to the print quality, especially with different semi-porous and none-porous ink, it is critical to adjust calibration for different environments due to the unique ink character and decap time.

**1.** Press Function **5 2 to setup.** 

**2.** Press  $\bar{b}$   $\bar{c}$   $\rightarrow$   $\bar{c}$  to select **ON** or **OFF**.

**3.** Input the value of calibration (Calibrated range from **1** to **5**).

Calibrate 1 corresponding to the wettest environment, where minimum pre-purge output might apply. Calibrate 5 corresponds to the driest environment, where maximum pre-purge output might apply.

### **Photocell**

A sensor targets to objects and triggers the print timing. Select different types photocell prior to your need.

- **1.** Press **Function** 5 3 to setup.
- **2.** Press  $\frac{1}{N0}$   $\blacklozenge$   $\blacktriangleright$   $\frac{1}{\text{Yes}}$  to choose **INTERNAL** or **EXTERNAL**.

**INTERNAL**: Default internal photocell of U2 printer.

**EXTERNAL**: Connect an external photocell via external device interface.

**3.** Select **EXTERNAL**, and press  $\frac{1}{N}$  ( $\rightarrow$   $\frac{1}{N}$  to choose **NORMAL** or **INVERT**.

**NORMAL**: PNP configuration in CMOS (Default).

**INVERT**: NPN configuration in CMOS.

**A** For users who prefer to print downside and printing object is less than 20mm height, external photocell with precision is recommended.

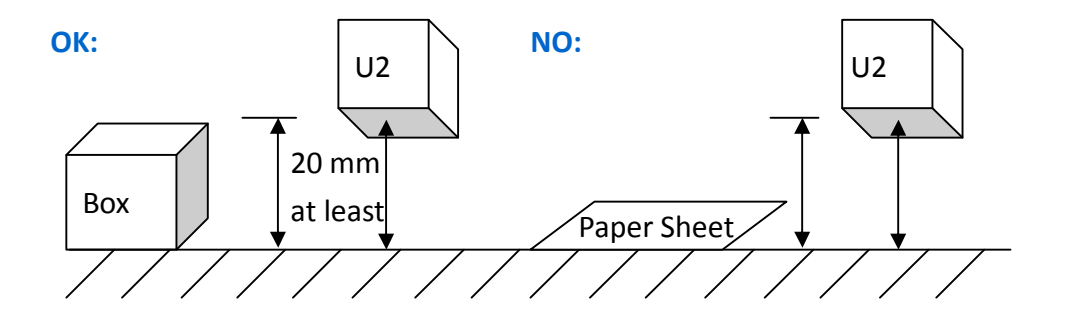

#### **SECURITY SETUP**

#### **Encoder and Conveyor**

When the speed of conveyor is inconsistent, an encoder can ensure the print length regardless the speed of conveyor.

Press  $F$ unction  $\begin{bmatrix} 5 & 4 \\ 3 & 10 \end{bmatrix}$  to setup.

 When the Encoder is **OFF**, input the conveyor speed. Otherwise, go through **CONVEYOR SPEED TEST** to determine the speed.

IF If the input value and actual conveyor speed are not consistent, various printing issues might occur. To ensure the best print quality, encoder is recommended.

- When encoder is **ON**, the conveyor speed will automatically turn **OFF**.
- **1.** Press  $\bar{p}$   $\rightarrow$   $\bar{p}$   $\rightarrow$   $\bar{p}$  to select **ON**.
- **2.** Input **PULSE/CYCLE** and **DIAMETER** of encoder and U2 calculates the DPI automatically.

Don't recommend modify **PULSE/CYCLE**, and default value is 2500.

ANSER offers optional 400DPI encoder with 1.98" wheel diameter.

#### **Conveyor Speed Test**

Press Function  $\begin{array}{|c|c|} \hline \textbf{5} & \textbf{t}$  to test the conveyor speed.

- When the Encoder is **OFF**:
- **1.** Input the length of a box you want to print to.
- **2.** Put a physical box on conveyor.
- **3.** When photocell triggers the physical box, the printer calculates the current speed simultaneously.
- When the Encoder is **ON**:

Enter **CONVEYOR SPEED TEST** and start conveyor belt, the system can calculate the current speed automatically.

#### **Repeat Print**

When enable this function, the printer will repeat print automatically as long as you set the printer to corresponding parameters.

Press Function  $\begin{array}{|c|c|} \hline 5 & 6 & \text{to set the parameters.} \hline \end{array}$ 

- 1. Press  $\begin{array}{cc} & \rightarrow & \downarrow & \downarrow \\ \text{NOS} & \downarrow & \downarrow & \downarrow \end{array}$  to select the STATUS ON/OFf.
- 2. Press  $\overline{\phantom{a}}_{\text{no}}$   $\blacktriangleleft$   $\phantom{a}$   $\blacktriangleright$   $\frac{1}{\text{res}}$  to select the TRIGGER mode ON/OFf.
- 3. Press  $\begin{bmatrix} & 1 \\ 0 & 1 \end{bmatrix}$   $\triangleright_{\text{res}}^+$  to select the INFINITE/FINITE PRINT
- When the TRIGGER mode is ON and the OPTION is INTINITE, you need to use photocell to get the trigger signal (External/Internal photocell).
- 1. Set the Printing DELAY
- 2. Set the Printing GAP (The distance between with two MSG's beginning part)
- 3. Define the REPEAT times

When select the TRIGGER mode ON, there is no need of using photocell you only need to set the corresponding Printing GAP to start the repeat print (No times limitation)

#### **Clean PrintHead**

1. Press Function 5 7 to setup.

 $\mathbb{R}$  When enable this function you are able to print black square for the purpose of cleaning the PrintHead under dual channel mode.

### **Printing Display Mode**

- 1. Press Function 5 8 to setup.
- **2.** Press  $\int_{N0}^{\infty}$   $\left| \right| \rightarrow_{\text{res}}^{\infty}$  to select printing **PREVIEW/REPORT**

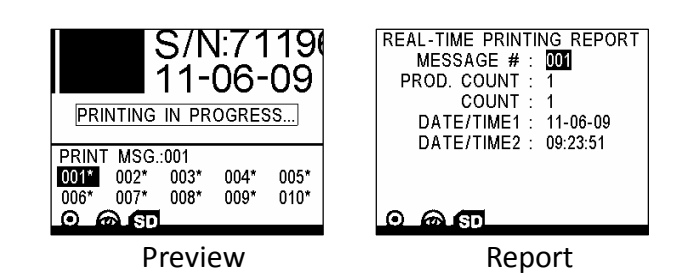

## **Time Refresh**

**1.** Press Function **5 9** to setup.

**2.** Press  $\frac{1}{NQ}$   $\blacklozenge$   $\blacktriangleright$   $\frac{1}{YES}$  to select **ON/OFF** 

For the range "1~9" it will allow you to define the time refresh interval, For example, if enter value "1" it means after "1" minute without printing, then the "hh:mm:ss" time will refresh to system time automatically.

### **Security Setup**

Under the Message Browser, press **FUNCTION** > **SECURITY SETUP**.

#### **Password Option**

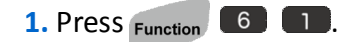

**2.** Press  $\frac{1}{100}$   $\rightarrow$   $\frac{1}{100}$  to select **ON** or **OFF**.

When PASSWORD is **ON**, the **LOG-OUT** and **USER SETUP** instantly become available. The next time you turn on the U2, you must input a user name and password to logon!

#### **User Setup**

Enable password allows you to manage different user account! The system grants 3 different levels of user:

ADMIN----Manager: Unlimited access to all level operations with initial password "1234".

USER0----Editor: Limited access with **TOOLS** & **EDITOR** functions.

USER1----Operator: Limited access with preview & download print message only.

**Add New User** 

**1.** Under the USERS PASSWORD, press  $(\text{ENTER})$ .

**2.** Select ADD, and then press  $\left($  ENTER  $\right)$ .

- **3.** Input the user name, and then move to the next row.
- **4.** Press  $\vec{r}$   $\vec{r}$   $\vec{r}$  to assign a level of access to the new user, and move to the next row.
- **5.** Enter the password, and re-enter the password on the next row.

#### **Delete User**

System default users cannot be deleted!

Under the USERS PASSWORD, select a user you want to delete (other than system default user), and then press **x** DELETE.

**Modify User**

You can only modify the password for system default users!

- **1.** Under the **USERS SETUP**, select a user you want to modify, then press ENTER .
- **2.** Select **MODIFY**, then press  $\left($  ENTER  $\right)$ .
- **3.** Select the content you desire to modify (User name, Level, Password and Re-enter).

## **About U2**

Under the Message Browser, press **FUNCTION** > **ABOUT U2**.

## **Printer Information**

**1.** Press **Function 7 1 1** to view the related information about the Printer.

**2.** Press  $\bullet$  , you can read more information about U2.

## **Ink Information**

Press **Function** 7 2 to view the ink information.

## **Editing Message**

In the Message Browser, use arrow key to select messages, press **CENTER** enter the Editing Mode.

IF In the Editing Mode, you can input text and variable objects contain Time, Expire, Counter, Shift, Logo, Barcode, Strings.

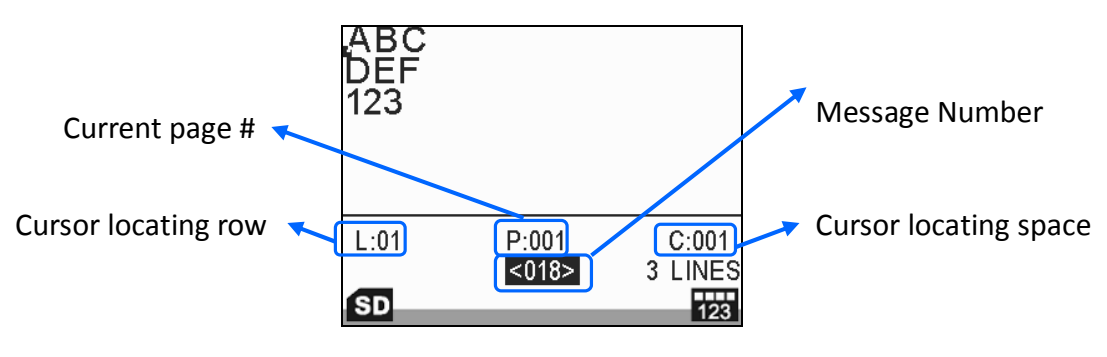

**LEF** Quick Basic Operation:

**1.** Use arrow keys to move the cursor to any position you desire.

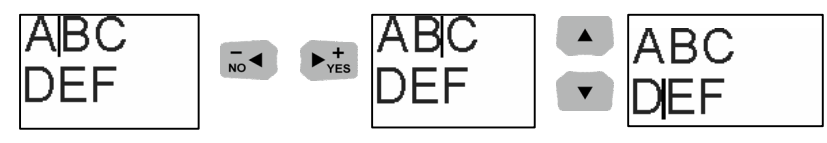

- **2.** In Editing Mode, press  $\left( \begin{array}{cc} \bullet \\ \end{array} \right)$   $\left( \begin{array}{cc} \bullet \\ \end{array} \right)$  to adjust the cursor to the objects.
- $\bullet$   $\blacktriangleleft$  /  $\blacktriangleright$  Fast: Select the previous or next object.

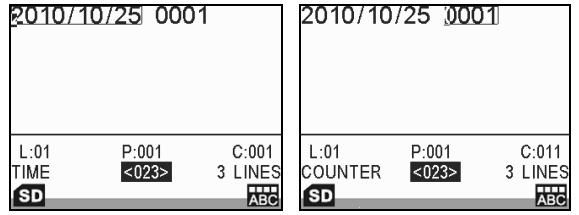

- **Home:** Select the first object of a message.
- **End:** Select the final object of a message.
- : Advance to next step/screen or confirm the selection.
- Esc : Back to previous step/screen or abort current action.

#### **TEXT**

Non-Roman characters are not available to the system, please refer to our PC editing software – **MessagePRO**, which allows you to input all different text messages, save to SD card and then input to U2.

**1.** Under Editing Mode, press <sup>F1</sup> to choose 1, 2, 3 or 4 lines.

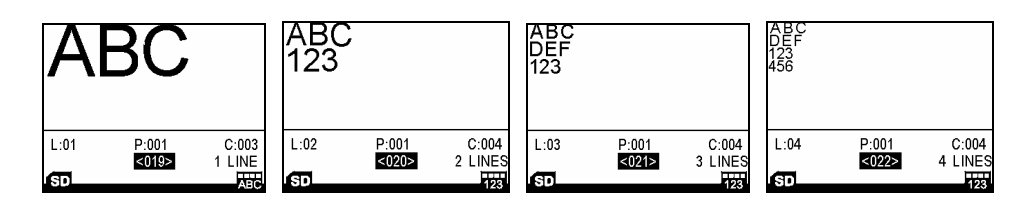

Multi-lines do not support barcodes. Other than barcode, objects are restricted to the designated line, unable to cross different lines. In order to generate a message with various objects combined in any form, please go for free-line mode, which is only available in **MessagePRO**.

- **2.** Select the system font height. (Heights: 2.7mm, 3.6mm, 5.5mm, 8mm, 10mm, 12.7mm)
- **3.** Press **SYMBOLS** and select **SYMBOL** or **EURO CHAR**.

**4.** Press the corresponding number to choose the symbol.

When you select different fonts, type of symbol changed accordingly. Some system font does not support European Accented Characters.

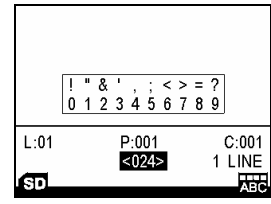

- **5.** Press  $\left[\right.$ <sup>ABC...</sup> Once or twice to select capital letter or numeric number.
- **6.** Input the text content you wished.
- **7.** Press  $\text{esc}$  to save & exit (See **Save Message**).

Default system only offer Upper case font.

#### **TIME**

Add production date to a message.

- **1.** Under Editing Mode, press  $F^2$  and choose CREATE TIME or DATE/TIME **FORMAT** (See **Date/Time Format**).
- **2.** Press  $\begin{bmatrix} -4 \\ \end{bmatrix}$   $\triangleright^+_{\text{res}}$  to choose a time format you need.

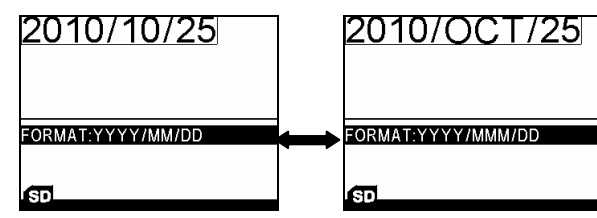

**3.** Press Esc to return to the Editing Mode.

#### **EXPIRE**

Insert Expiration date with various formats and expired duration.

- **1.** Under Editing Mode, press <sup>F3</sup> to add an expiration Date to the message.
- **2.** Press  $\frac{1}{N}$   $\rightarrow$   $\frac{1}{N+1}$  to choose a time format you need.
- **3.** Move down a row, and input expiry days.

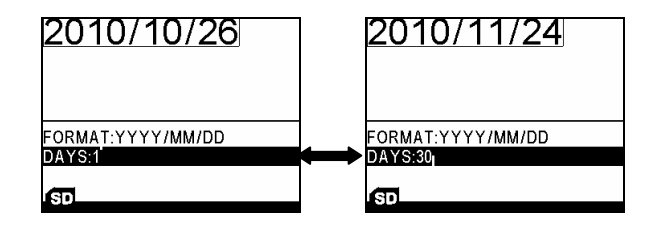

**4.** Press  $\begin{bmatrix} \text{esc} \\ \text{t0} \end{bmatrix}$  to return to the Editing Mode.

## **COUNTER**

Print the counting numbers.

- **1.** Under Editing Mode, press <sup>F4</sup> to add a counter to the message.
- **2.** Press  $\bar{r}_{\text{no}}$   $\blacktriangleleft$   $\blacktriangleright$   $\bar{r}_{\text{res}}$  to choose a counter type.

There are 2 types of counter: Single and BOX/LOT (Box and lot should be used together, when the box prints over the max value, the box will reset to minimum value and lot will advance a step value.)

**For example**:

①Single counter (Max: 9999, Min: 1, Current: 1, Step: 1)

 $1 \longrightarrow 2 \longrightarrow 3$ ...... 9999 **Step=1**

②Box (Max: 9999, Min: 1, Current: 1, Step: 2)

Lot (Max: 9999, Min: 1, Current: 10, Step: 5)

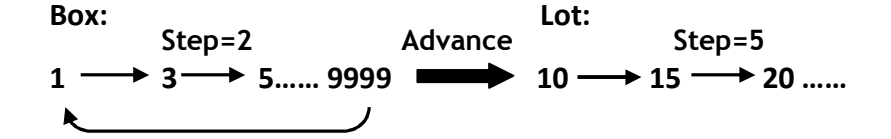

**3.** Move to **MAX** and **MIN**, and input their value.

**4.** Move to **Step**, and input a value.

To Count-Up: Input a positive step value.

```
To Count-Down: Input a negative step value. (Press to obtain minus
(-) sign)
```
**5.** Move to **ALARM**, and press  $\bar{6}$   $\rightarrow$   $\bar{6}$  to switch ON/OFF. (Available when **COUNTER ALARM** is **ON**.)

When counter exceeding the maximum value during printing, the system will switch to **PRINT OFF** automatically.

**6.** Press sec to return to the Editing Mode.

#### **SHIFT**

Create shift for different operator and their starting work time.

- **1.** Under Editing Mode, press F5 and choose CREATE SHIFT to add a shift to the message.
- **2.** Select **SHIFT SETUP** to setup. (See **SHIFT**)
- **3.** Press Esc to return to the Editing Mode.

#### **LOGO**

Download the Logo from PC to SD card via **MessagePro** software!

**1.** Under Editing Mode, press F<sub>6</sub> to add a LOGO to the message.

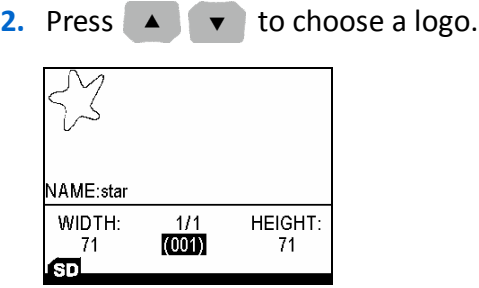

**3.** Press **ENTER** to return to the Editing Mode.

### **BARCODE**

- **1.** Under Editing Mode, press F7 to add Barcode into the message.
- **2.** Press  $\begin{bmatrix} -4 \\ \end{bmatrix}$   $\blacktriangleright^+_{\text{res}}$  to select a barcode type you need.

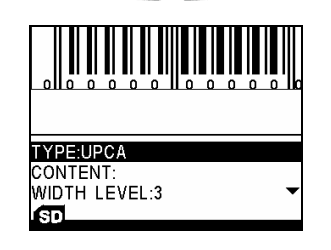

**3.** Press  $\begin{bmatrix} -\infty \\ \infty \end{bmatrix}$   $\begin{bmatrix} +\infty \\ -\infty \end{bmatrix}$  to choose width-level you need.

Width-level indicates the spacing between bars.

- **4.** Input the contents.
- **5.** Press  $\begin{bmatrix} \text{esc} \\ \text{t0} \end{bmatrix}$  to return to the Editing Mode.

IMP Important information to edit different barcode.

- $\bullet$  UPCA: numeric (0~9), length: 11 digits // calculate the check digit automatically.
- UPCE: numeric (0~9), length: 6 digits.
- EAN13: numeric (0~9), length: 12 digits // calculate the check digit automatically.
- EAN8: numeric (0~9), length: 7 digits // calculate the check digit automatically.
- $\bullet$  INTER25: numeric (0~9), length: even, 50 digits Max.
- CODEBAR: first character (A~D), middle (0~9 and \$ : / . +), last (A~D) length: 50 digits Max.
- CODE39: numeric (0~9) & A~Z & space & symbols  $(+\%-.5/)$ , length: 50 digits Max.
- CODE128: numeric (0~9) & A~Z & a~z & space & all symbols, length: 50 digits Max.
- SCC14: numeric ( $0^{\sim}$ 9), length: 14 digits.
- SSCC18: numeric (0~9), length: 18 digits.
- EAN128: numeric (0~9) & A~Z & a~z & space & all symbols, length: 50 digits Max.
- PDF417: 2D Barcodes.

#### **String**

Allows you to modify a frequent used text string in a message.

- **1.** Under Editing Mode, press F<sup>8</sup> to add a string to the message.
- **2.** Press  $\begin{bmatrix} -1 \\ 0 \end{bmatrix}$   $\blacktriangleright_{\text{res}}^+$  to choose a string number (String No.:1~5).
- **3.** Input the string content on next row.
- **4.** Press  $\begin{bmatrix} \text{esc} \\ \text{t0} \end{bmatrix}$  to return to the Editing Mode.

## **Modify Object**

- **1.** Under Editing Mode, select the object you desired.
- **2.** Press  $\left($  ENTER to modify.
- **3.** Press  $\begin{bmatrix} \text{esc} \\ \text{t0} \end{bmatrix}$  to return to the Editing Mode.

#### **Delete Object**

- **1.** Under Editing Mode, select the object you desired.
- **2.** Press **X** DELETE to delete the object.

#### **Save Message**

- **1.** Under Editing Mode, press esc
- **2.** The U2 will confirm with you to **SAVE & EXIT** or **ABORT & EXIT**.

#### **Delete Message**

Under the Message Browser, highlight to the message you want to delete, and then press **x DELETE**.

## **Setting Up Print Delay**

Print Delay  $T_{ab}$  allows you adjusting the distance of printing right after photocell is triggered.

- 1. Under Message Browser, and press rabbea.
- **2.** Input the value.

For example: If you set the delay to be 1 Inch, after the photocell is triggered, the PrintHead will wait conveyor to roll 1 Inch before the next print. (Each message can be set with print delays individually)

## **Printing Message**

Under the Message Browser, select a message and press Print On.

Normally at **PRINT ON** stage, most of actions are not available until you press Print off. However, if you remove the cartridge, the system switches to PRINT **OFF** automatically.

## **TOOLS**

## **Preview Message**

- **1.** Under the Message Browser, highlight to a message you want to view and press **.**
- **2.** Move to **PREVIEW MESSAGE** and press ENTER
- **3.** Press  $\begin{bmatrix} -\infty \\ \infty \end{bmatrix}$   $\begin{bmatrix} +\infty \\ -\infty \end{bmatrix}$  to select page # in order to preview the whole message.

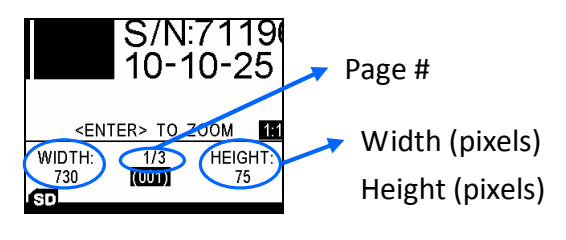

- **4.** Press  $\blacktriangle \blacktriangleright \blacktriangleright$  to preview the different messages.
- **5.** Press **ENTER** to zoom in or out.

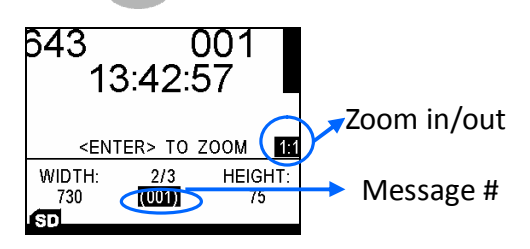

## **Preview Logo**

- **1.** Under the Tools, highlight to **PREVIEW LOGO** and press  $\left($  ENTER
- **2.** Press  $\bullet$   $\bullet$  **to select logos.**
- **3.** If the logo is too large or oversteps the screen area, press  $\bar{R}$   $\rightarrow$   $\bar{R}$  to preview the message.

## **Create New Message**

Under the Tools, move to **CREATE NEW MESSAGE** and press (ENTER ). The system will search an empty message automatically and then to start to edit.

## **Find Message**

Searching message by its name or number.

Search by name only available when the **MESSAGE NAME** is activated.

When **MESSAGE NAME** is **OFF**, you can only find the message by its number.

Under the Tools, highlight to **FIND MESSAGE**.

- **1.** Type the first few letters of the message name.
- **2.** Press ENTER to find the message. (Maybe you need to take some time to wait searching)

### **Copy Message**

Copy the message content to a different message location.

- **1.** Select a message, then press Tools .
- **2.** Highlight to **COPY MESSAGE** and press ENTER
- **3.** Input the Message No. you want to copy to.

#### **Rename Message**

Rename the message.

- **1.** Select a message, then press Tools .
- **2.** Highlight to **RENAME MESSAGE** and press ENTER
- **3.** Input a new name you desire.

#### **Ink Report**

System automatically calculates ink consumption base on the content of selected message.

Under the Tools, highlight to **INK REPORT**, press **ENTER**, the system shows residual ink content and automatically calculates the times of use it to print the current message.

## **Production Counter**

Statically calculate the total print counts of production (maximum up to 99999999).

**ALARM** available when **COUNTER ALARM** is **ON**.

Under the Tools, highlight to **PRODUCTION COUNTER** and press ENTER to setup.